## **How to open a new PRS Account**

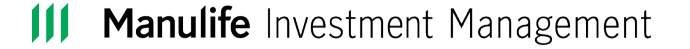

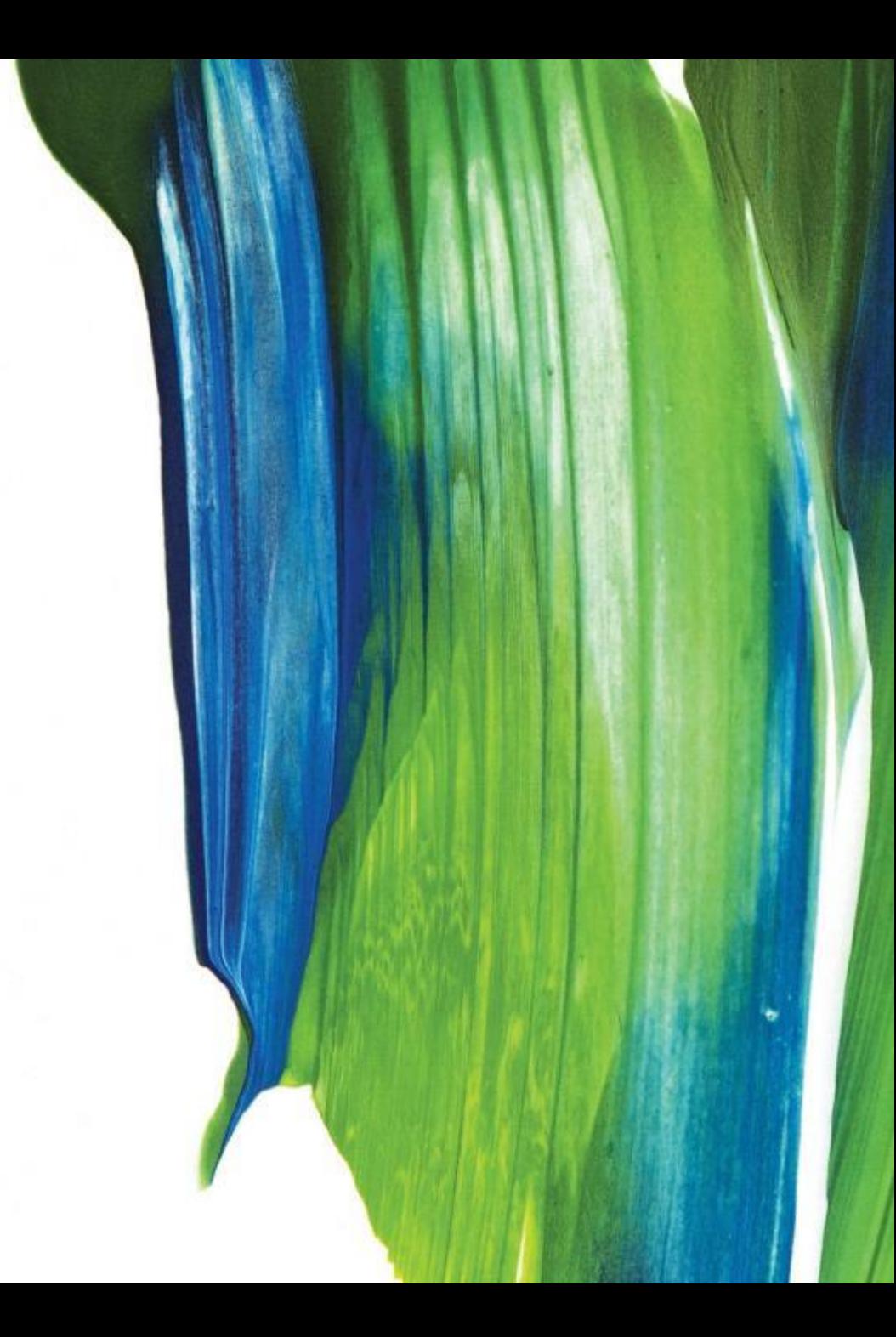

### **To create a new account**

- Visit **[https://client.asia.manulifeam.com/en\\_](https://client.asia.manulifeam.com/en_MY/login) MY/login**
- You can access Manulife iFUNDS using a desktop, laptop, tablet or smartphone.
- Click on "**Register an account** "

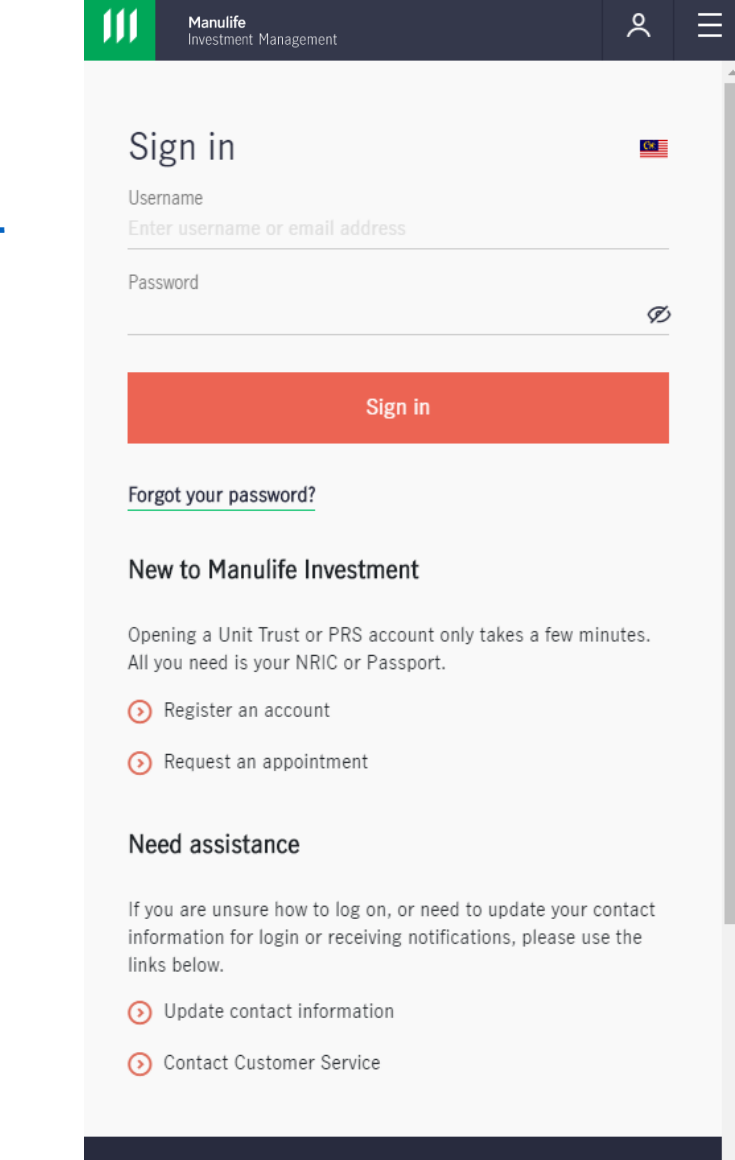

About us

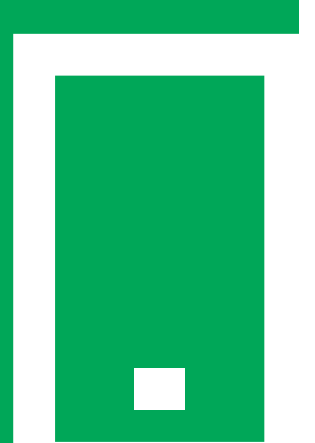

### **To create a new account**

- An eligibility screen will be displayed.
- You must read through all details and prepare the necessary documents. Then click "**Confirm and start**".

### Manulife<br>Investment Management

### $A \equiv$

### Before starting, are the following statements true?

Please take note of the following for opening an account with Manulife Investment Management (M) Berhad (formerly known as Manulife Asset Management Services Berhad).

- You are 18 years old or above and are NOT a citizen/resident/resident alien (aka green card holder) of the United States of America
- For opening of a joint account for Unit Trust, no more than 2 applicants are accepted and the second holder may be under 18 years old
- Be able to provide the proof of identity, which is a photo of yourself (selfie) while holding up the ID.

Please prepare the following documents before you start your application

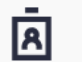

### **Required Digital Documents**

The following should be uploaded into the device that you will be using to fill-up this application as you will need to upload it into the form later. Please ensure that the details in your digital documents are clear and legible.

- 1. Identification Document (ID)
- a) For Malaysian National Registration Identity Card (NRIC) holders - a picture or scanned copy of the front and back of your valid NRIC
- b) For non-NRIC holders, a picture or scanned copy of your valid passport (unexpired)
- \*All four corners of your document must be visible.
- 2. Proof of Identity Picture of your face (selfie) while holding up your ID \*Your full face must be clear, unedited, unobstructed and centered in the frame. No side profile selfies. \*Please ensure that the details in your digital documents are clear and legible.

You will get a note from us once your account is opened and you can place order immediately.

### **Confirm and start**

## **Login email & password**

- Please provide your email and set a strong password.
- Read the Important Notices, Personal Data Protection Act (PDPA) and check the relevant boxes.
- You can choose whether you want to be serviced by an adviser or if you want to self -manage your account.
- Click "**Confirm**" to proceed.

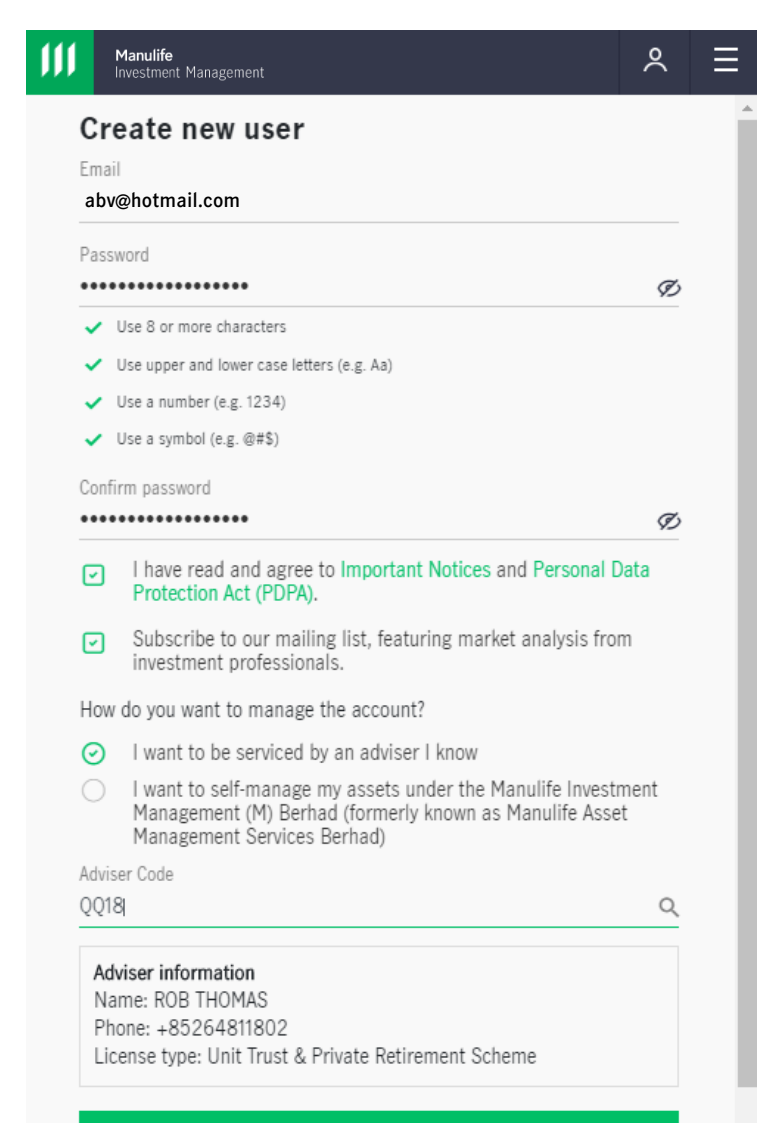

Confirm

Previous

## **Verify your identity**

• Please input the one-time passcode that is sent to your registered email and click "**Confirm**".

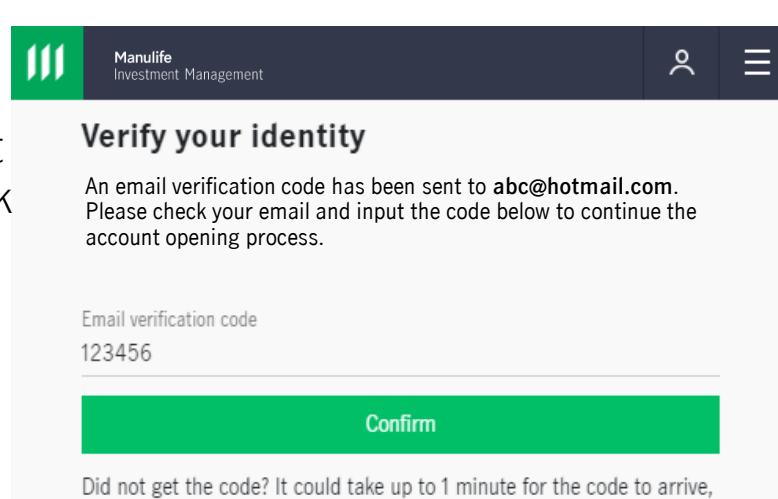

Resend passcode (35)

or you can request another code.

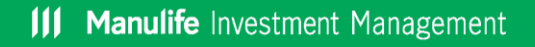

## **Account Set -up**

- Please select "**Private Retirement Scheme Account** "
- If this is your first time investing in PRS, select "**I am new to PRS Investmen t** "
- Otherwise, please select the second option and input your PPA number.
- After you have completed the above, click "**Save & Continue**".

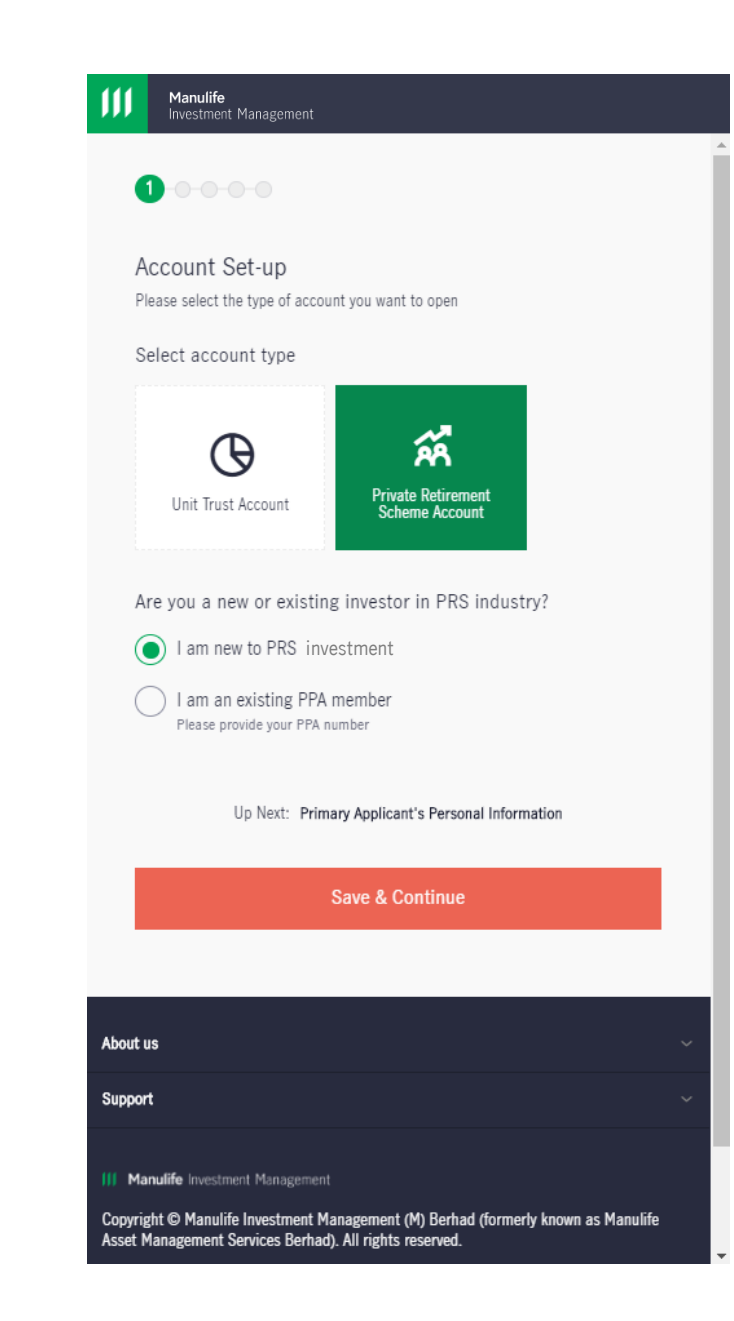

### **Personal Information**

- Please fill in the required personal information.
- At the end of the page, please click "**Save & Continue**" to proceed.

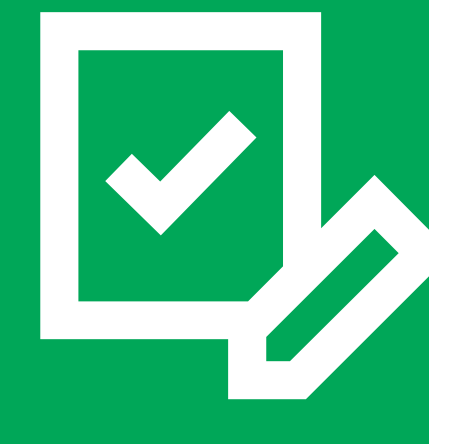

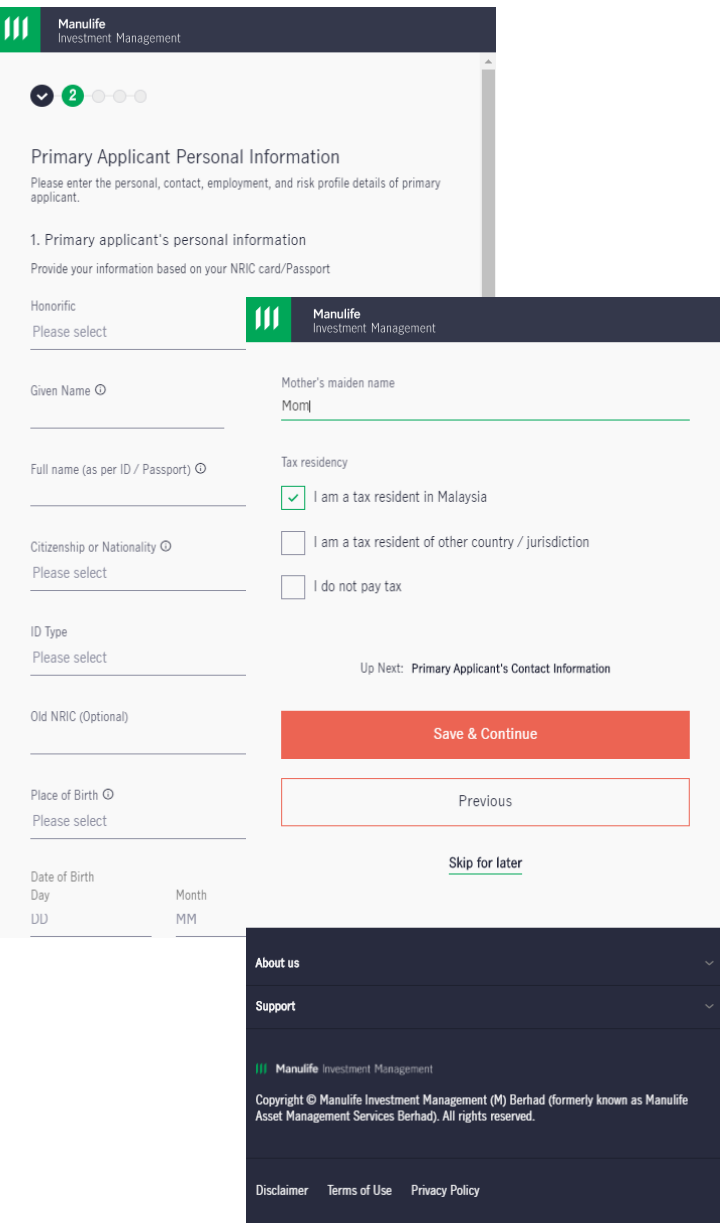

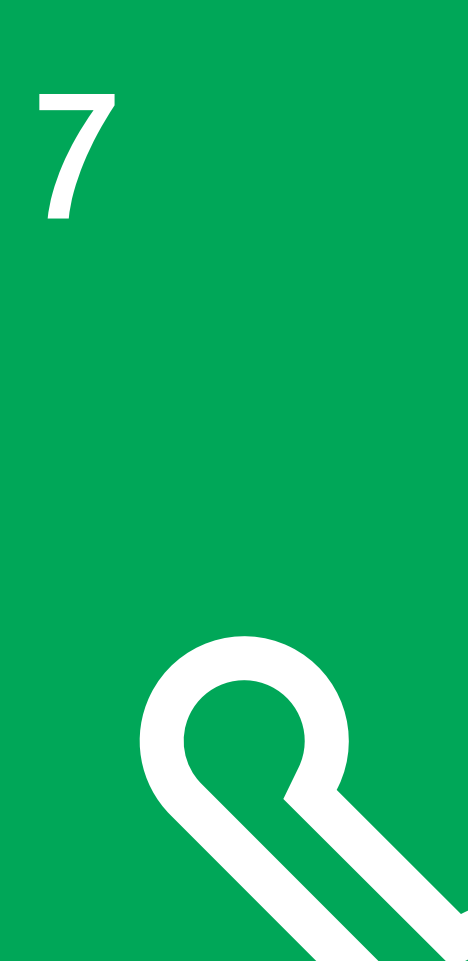

### **Contact Information**

- Now please fill your contact information.
- Once completed, please click "**Save & Continue**" to proceed.

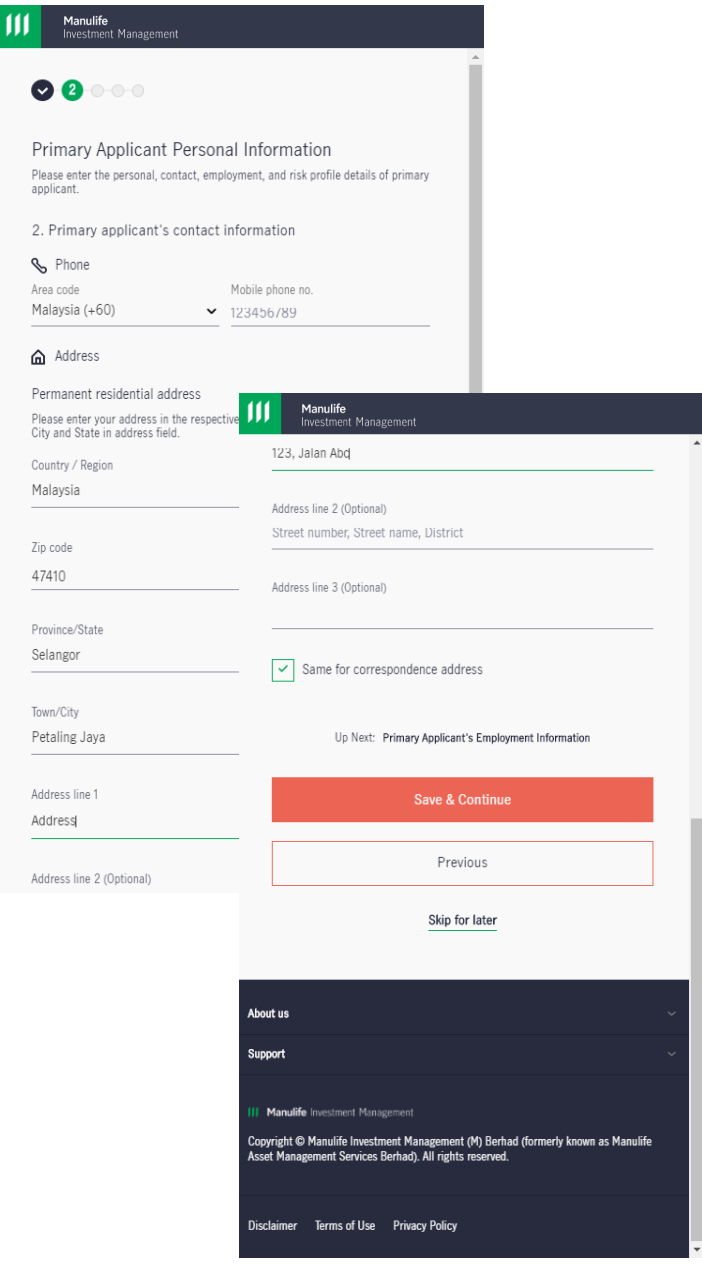

III Manulife Investment Management

## **Employment information**

- Input your employment information in this page.
- Select "**Save & Continue**" to continue.

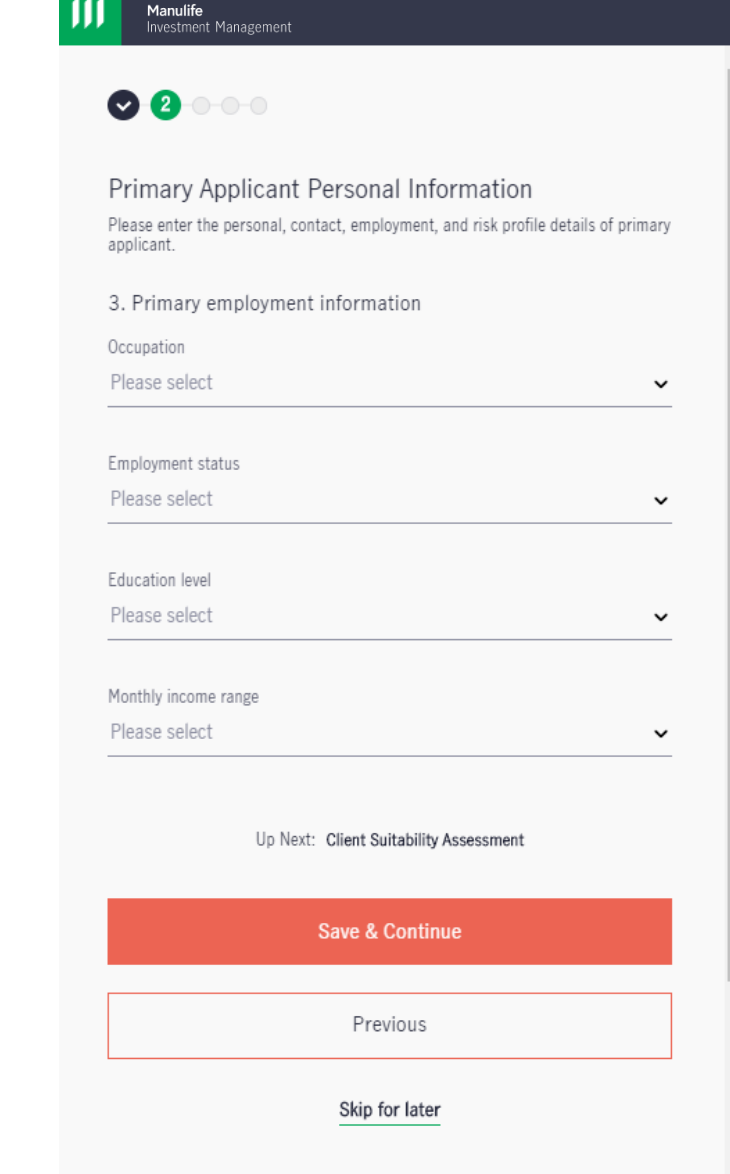

About us

## **Client Suitability Assessment**

- This questionnaire helps us to better serve you based on your risk profile and investment needs.
- Please select the investor type that fits your profile. Each selection will generate additional questions that require further input.
- Once you have completed accordingly, click "**Save & Continue**" to continue.

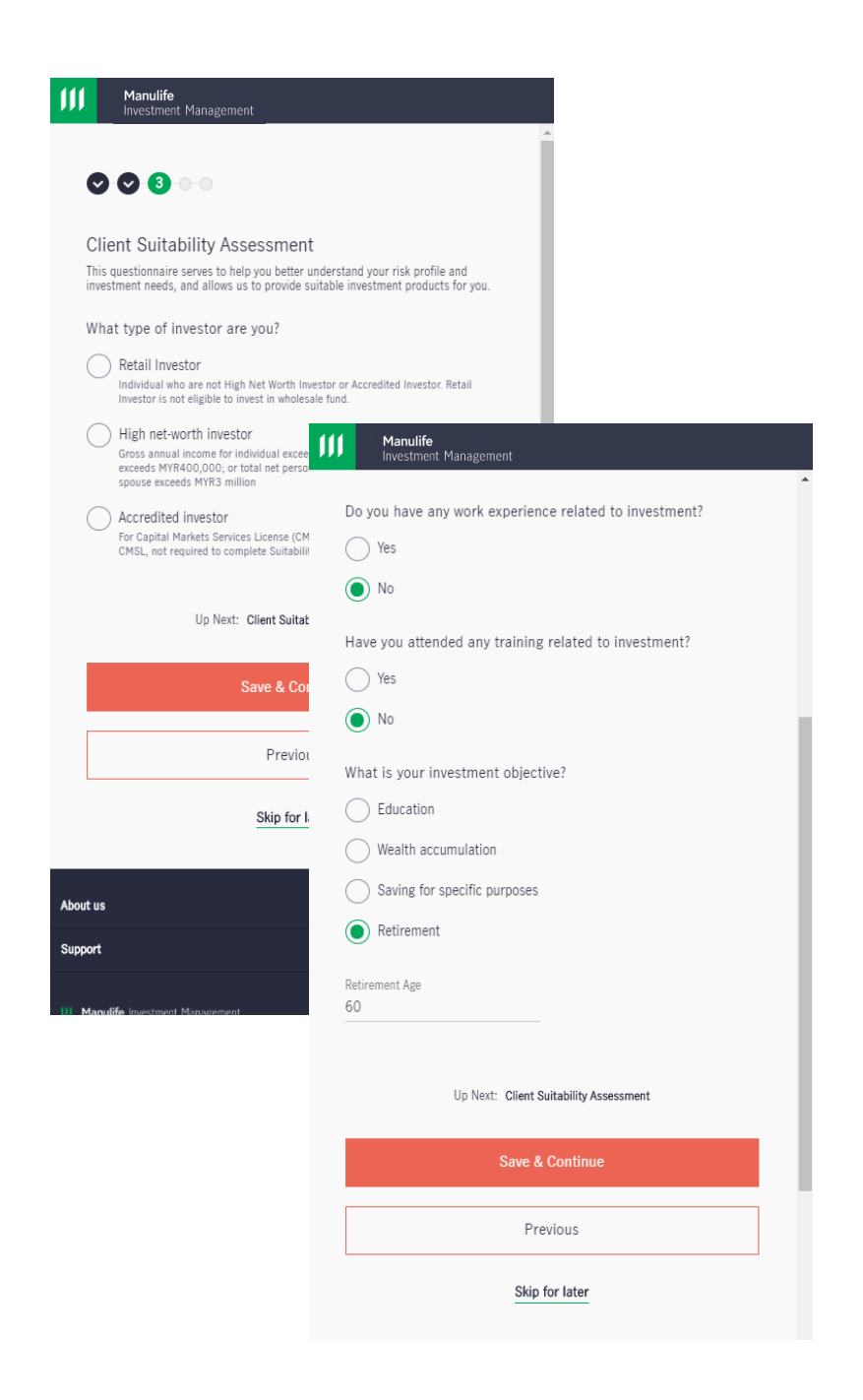

**III Manulife** Investment Management

# **10 Client Suitability Assessment**<br>• Please fill in required information

- accordingly.
- At the end, click "**Next**" to generate the results.

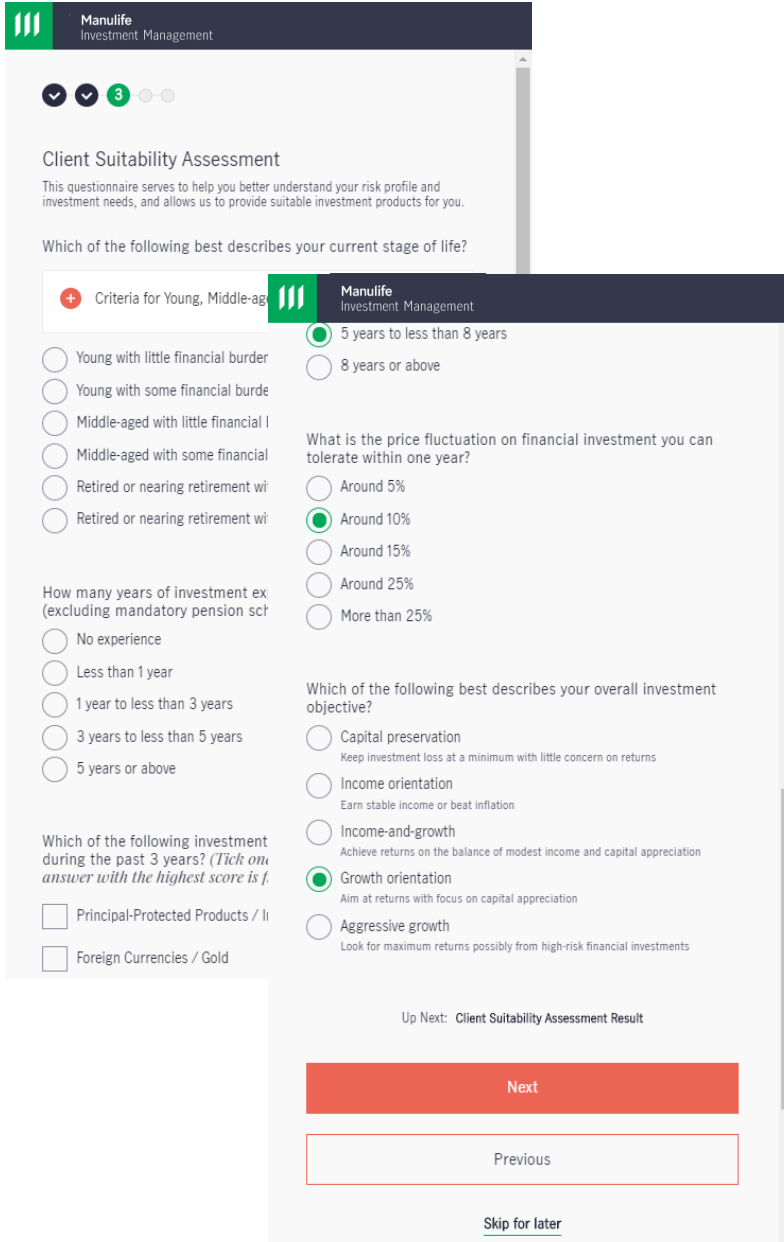

- **11 Client Suitability Assessment**<br>
This page will display the results of your investment risk profile.
	- Click "**Confirm**" to proceed.

Manulife<br>Investment Management 00800 **Client Suitability Assessment** High Low

Your attitude to risk and investing is Moderate

You can tolerate modest losses on your investment if that allowed you to make higher gains in the longer term.

Up Next: Account Documentations

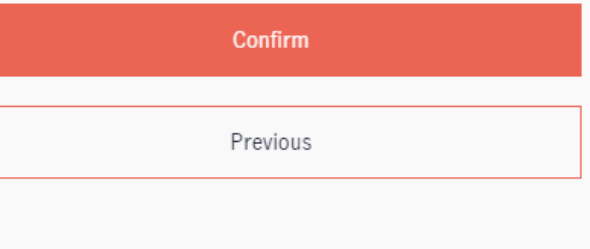

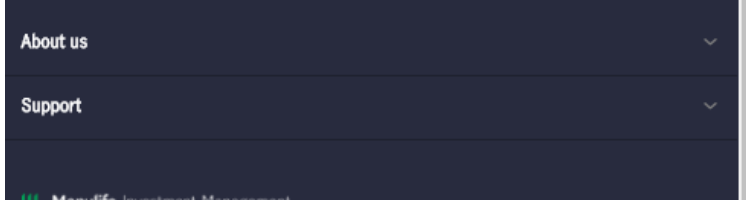

Copyright © Manulife Investment Management (M) Berhad (formerly known as Manulife Asset Management Services Berhad). All rights reserved.

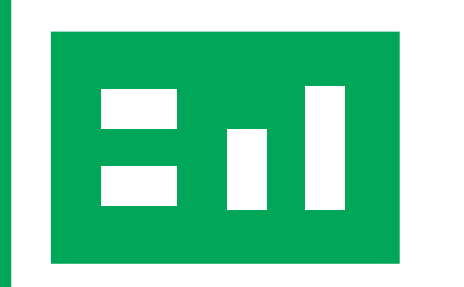

# **12 Account Documentation**<br> **12 Account Documentation**

In this section, you will digitally upload three files:

i) Front copy of your valid NRIC/passport. ii) Back copy of your valid NRIC/passport. iii) A picture of your face while holding up your valid NRIC/passport.

You may refer to the samples provided for reference.

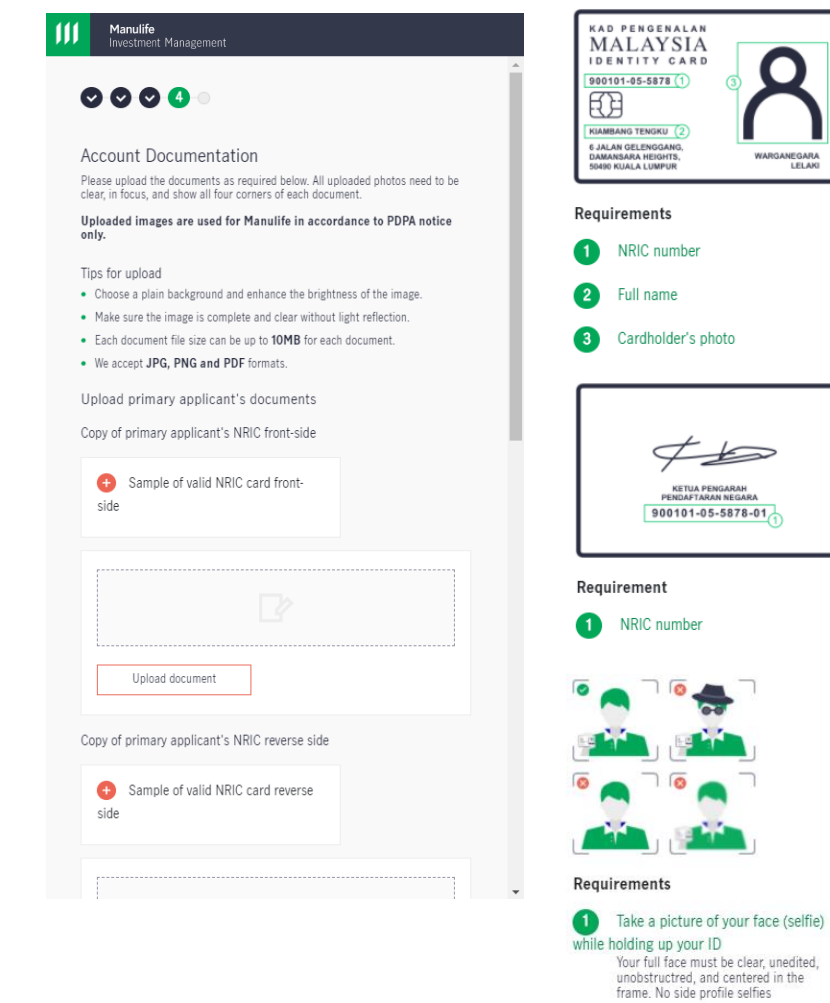

 $\left( 2\right)$ 

legible

Please ensure that the details in your digital documents are clear and

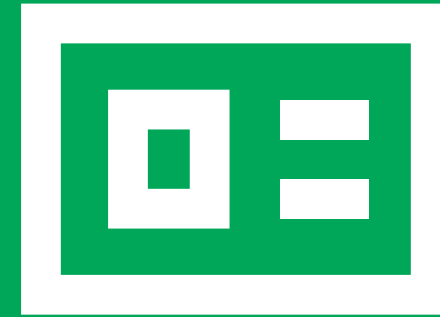

### **Review Account Summary**

This page summarises all the information that you have keyed in from the previous steps.

Please verify all information in this page before clicking "**Confirm all details**" at the end.

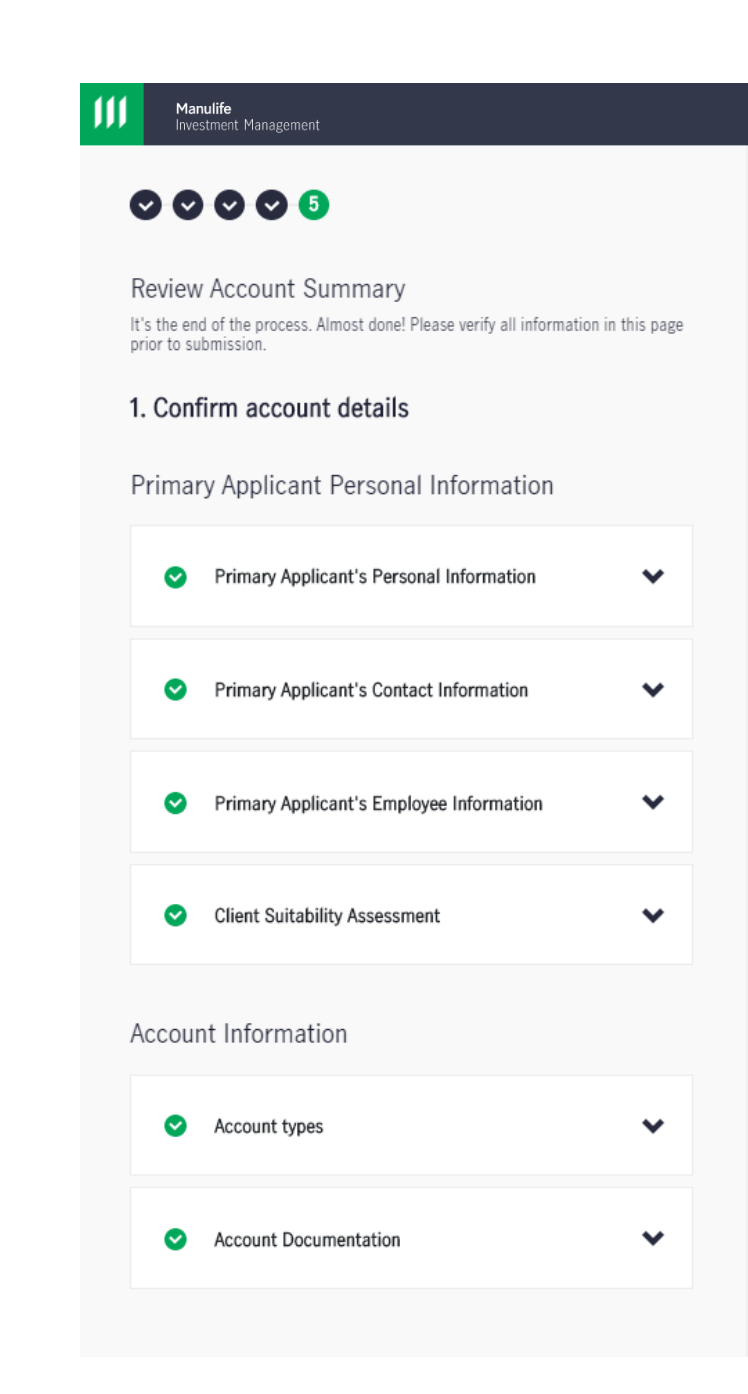

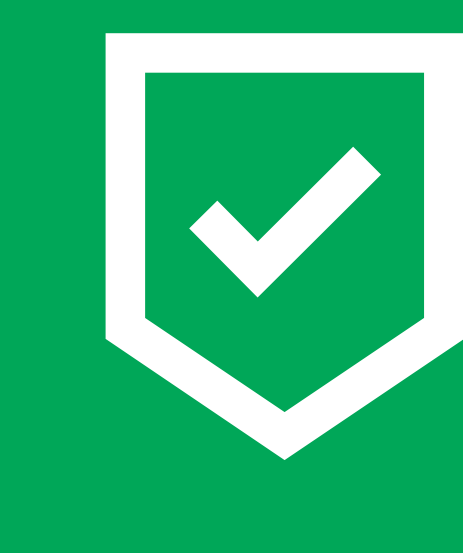

### **Review Account Summary**

- Here, you will need to read and check the notices to confirm you understand, are satisfied with and agree to the notices of processing of online application and declaration and acceptance in the hyperlink.
- Submit your signature by either e-signing or uploading an image with your signature.
- Verify your phone number and click "**Save & continue**".

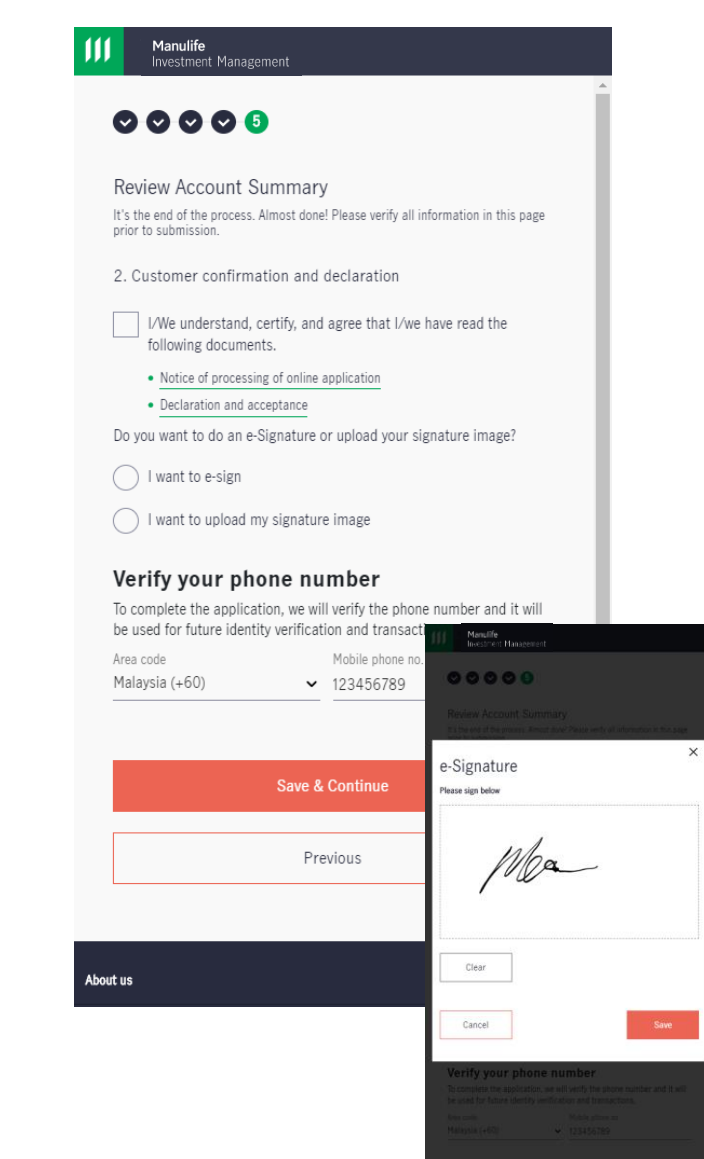

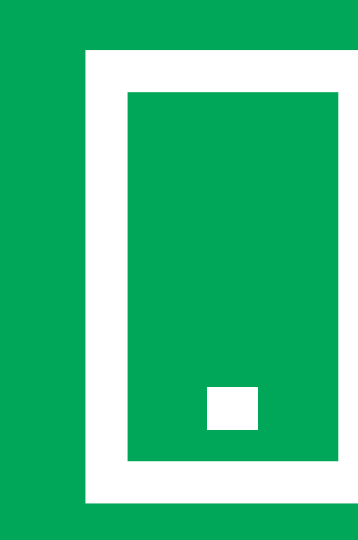

## **Verify your identity**

- This is the final step.
- Key in the OTP that you have received in the mobile number that you registered with us and click "**Confirm Application**".

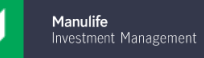

### $00000$

### Review Account Summary

it's the end of the process. Almost done! Please verify all information in this page prior to submission.

### 3. Verify your identity

One-time passcode has been sent to +6012345\*\*\*\*. The OTP is valid for 90 seconds. Please ensure your mobile phone is switched on to receive the one-time passcode via SMS.

Enter OTP received 123456

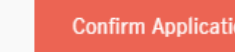

Didn't get the code? It could take up to 1 minute for the code to arrive, or you can request the another code.

Request passcode (48)

Cancel

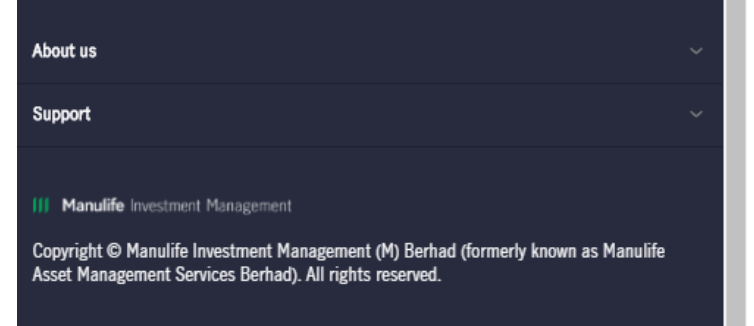

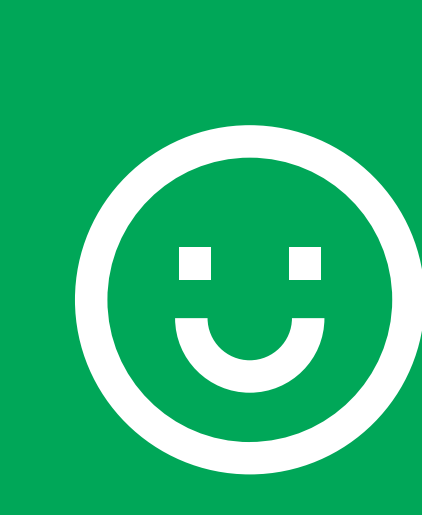

## **Great job!**

- You will receive an email confirmation that your application is successfully received.
- To check your account opening status, please login to Manulife iFUNDS.
- Once your account is ready, you may proceed to make your first fund subscription.
- Happy investing!

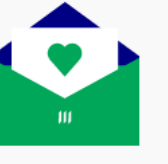

## **Thank You!**

Your account opening application is almost finished!

This is your reference no. MY-20201123-51721316731

You have yet to complete the account opening process until you place your initial subscription. Then it will take us 1-3 business days to process your application.

### What's next?

Finish the application by placing your first investment immediately with online payment options. As always, feel free to get in touch at +60 03-2719 9271.

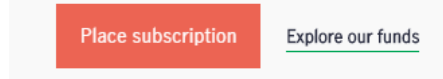

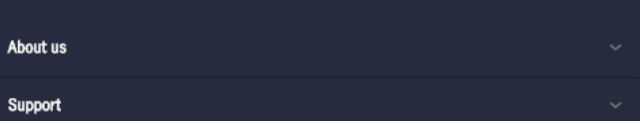